## Instruktioner 3D-ritningar

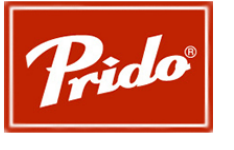

2019-07-09, Tråvad

Ritningarna är skapad i Autodesk Inventor Professional 2020 och är den programvara samt version som krävs för att kunna öppna och använda ritningarna korrekt. Observera att 3D-modlens syfte är att visualisera porten och är inte en tillverknings ritning och avvikelser kan därför ske. Till exempel saknas skruvar samt hålbilder i stor utsträckning.

Att använda 3D-modellerna:

- 1. Filerna kommer i en komprimerad mapp som måste extraheras för att kunna användas.
- 2. Öppna projekt filen (Autodesk Inventor Project)

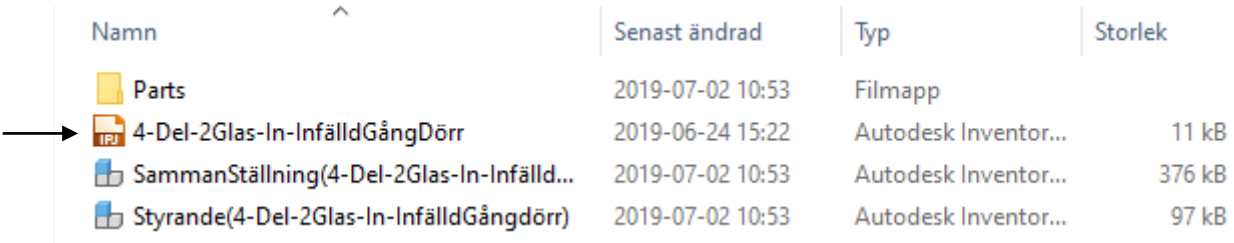

3. Öppna genom inventor både Sammanställningen samt den styrande filen (Autodesk Inventor Assembly)

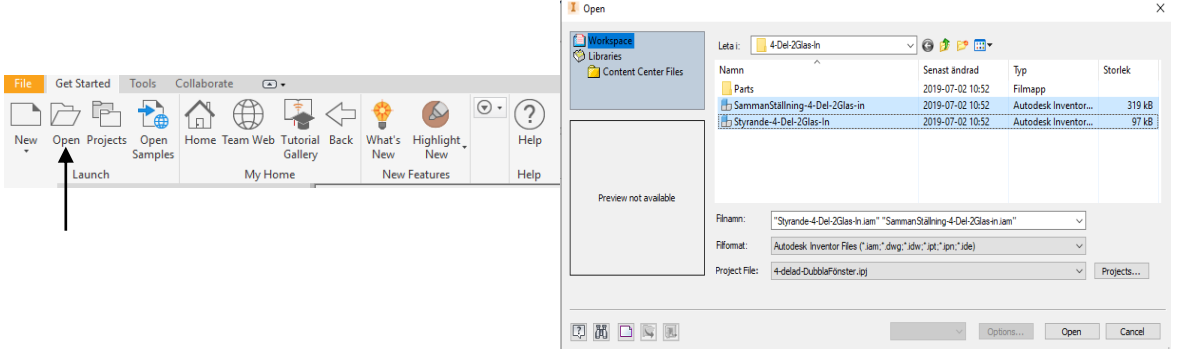

4. I den styrande Assemblyn kan du klicka på Mange-fliken, sedan Parameters för att kunna styra portens mått.

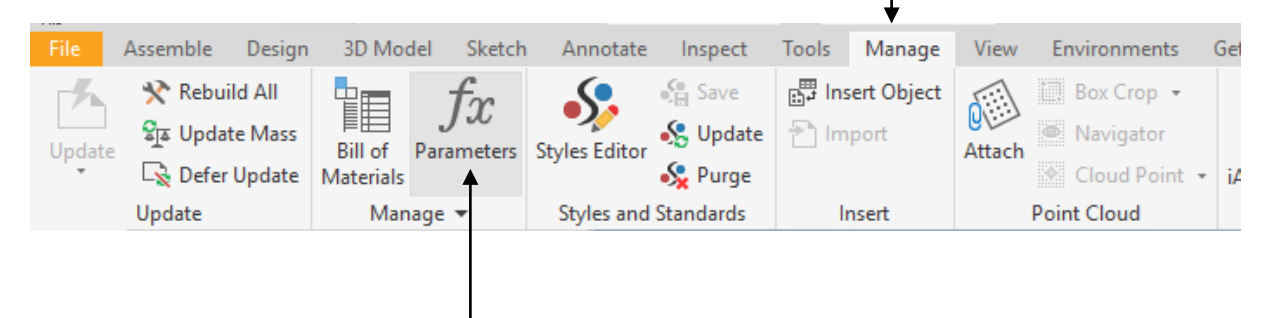

5. Man ska enbart ändra daghöjd, dagbredd,

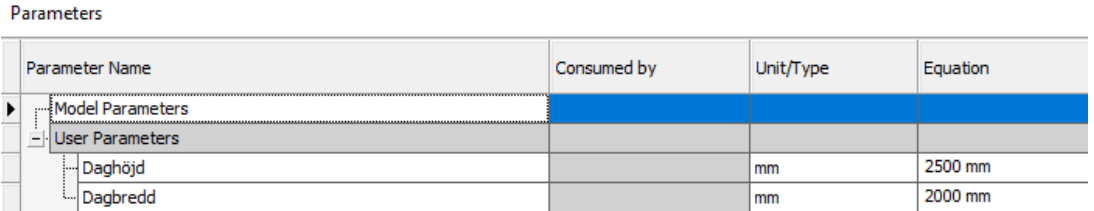

6. Man kan nu gå in i sammanställningsritningen och uppdatera den för att få in de nya parametrarna. Assemblyn kan nu föras in i tillexempel en fasad ritning.

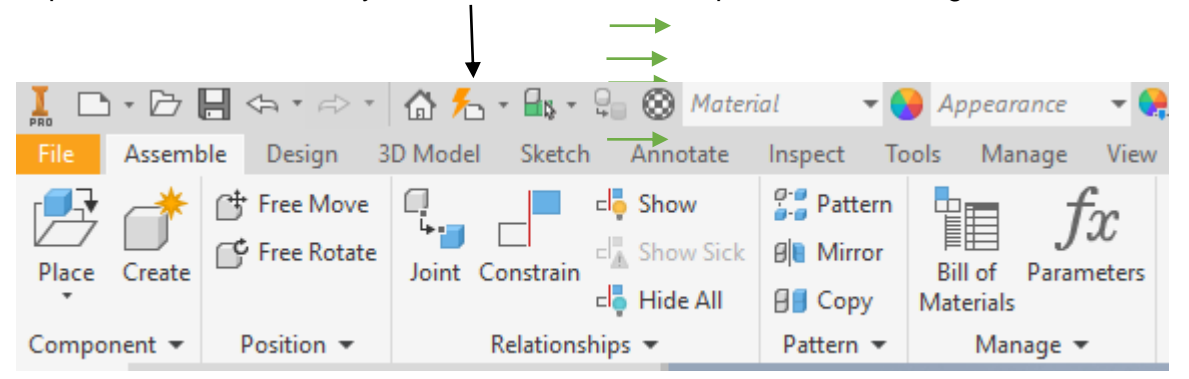

**Revolid max och minimått :** 800-4000 x 1896-4000mm